## **Paint Shop Pro Photo X2 Ultimate Activation Instructions**

1. If you already have Paint Shop Pro Photo X2 Ultimate installed on your computer, you may use your serial/purchase key to activate the program.

2. Open Paint Shop Pro Photo X2 Ultimate and then close it. You should get a dialogue box with a

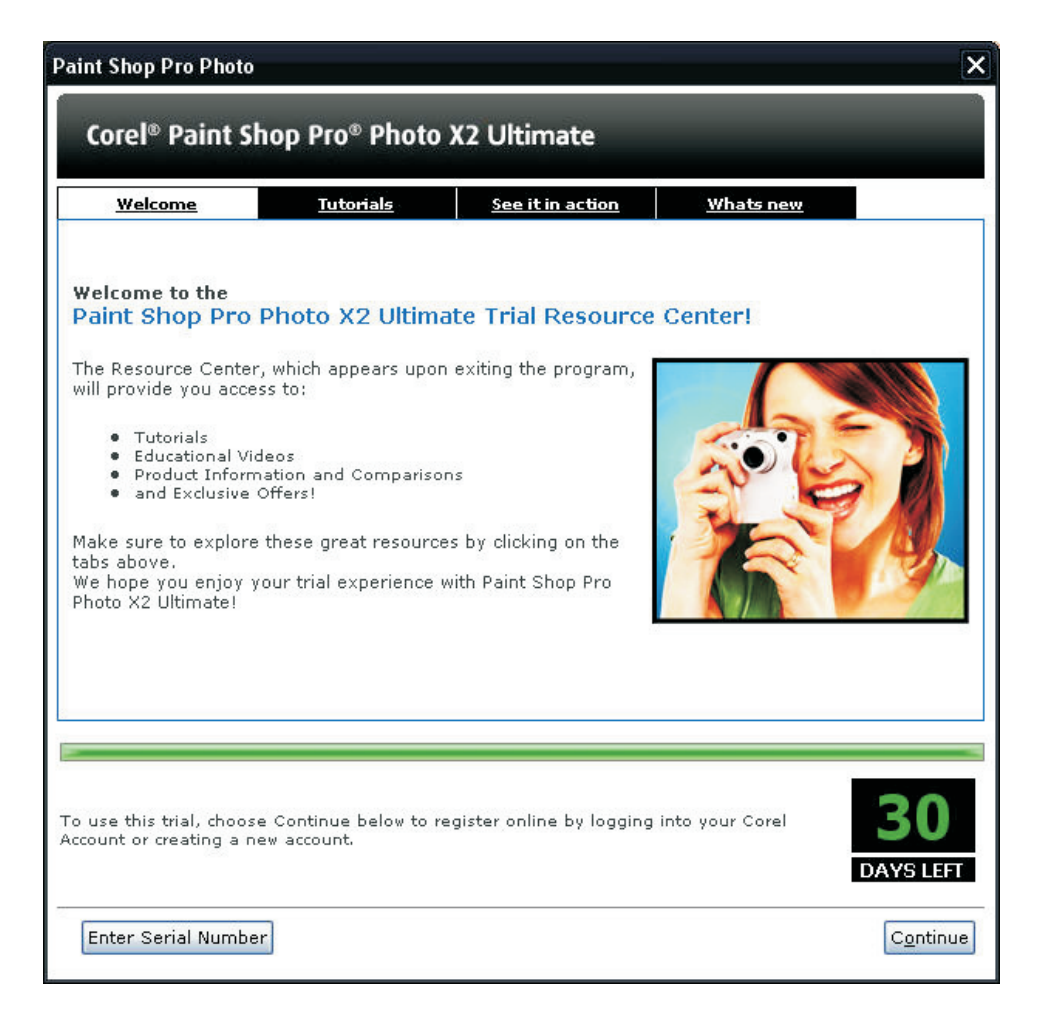

button labeled "**Enter Serial Number**".

3. Click the button **Continue**.

4. Enter the serial key on the space provided. Click **Connect**..

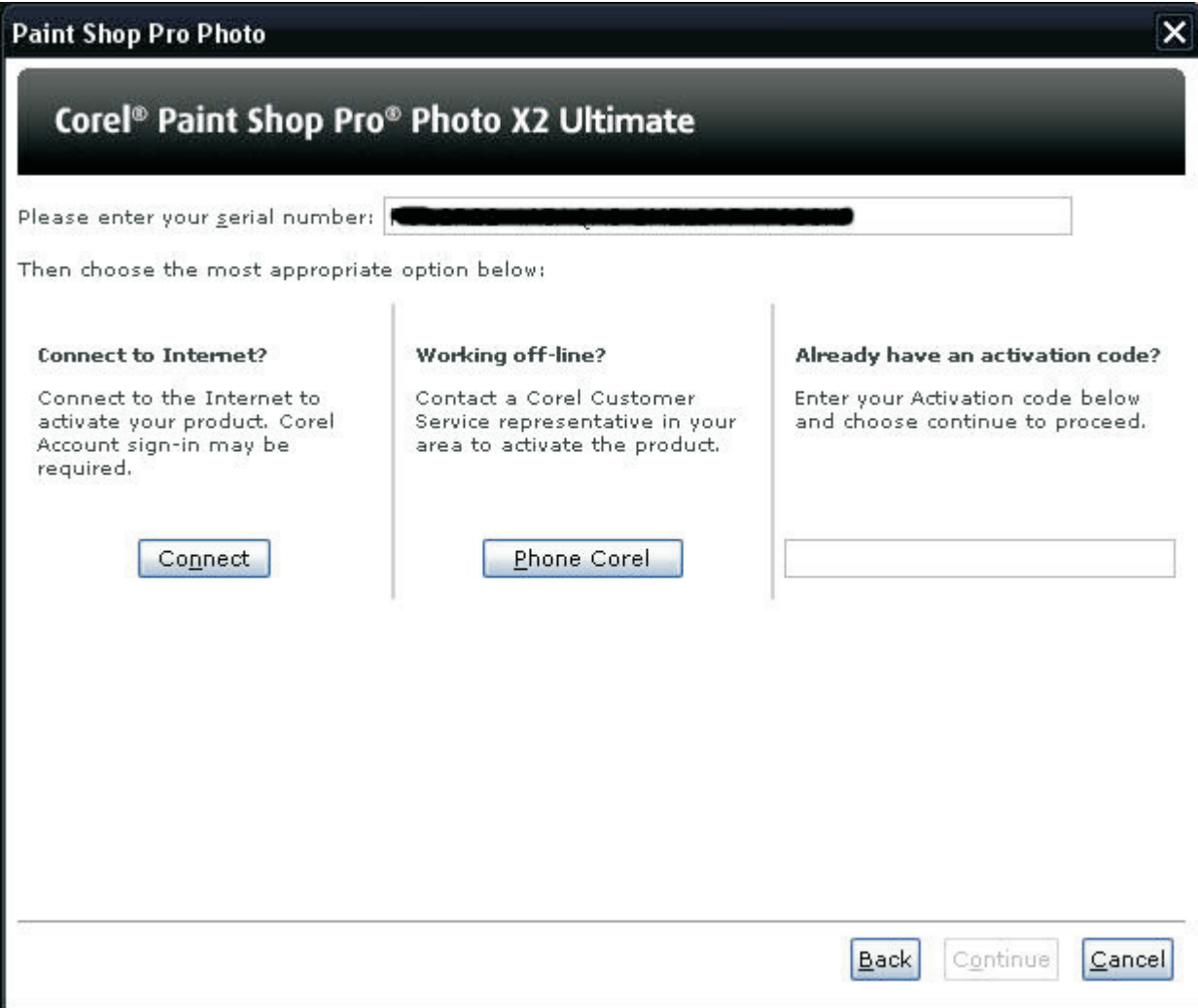

5. Another dialogue box will appear asking you to **save** the activation details to file or **print.** Choose one of these options to ensure you have a backup copy of your activation code for future use.

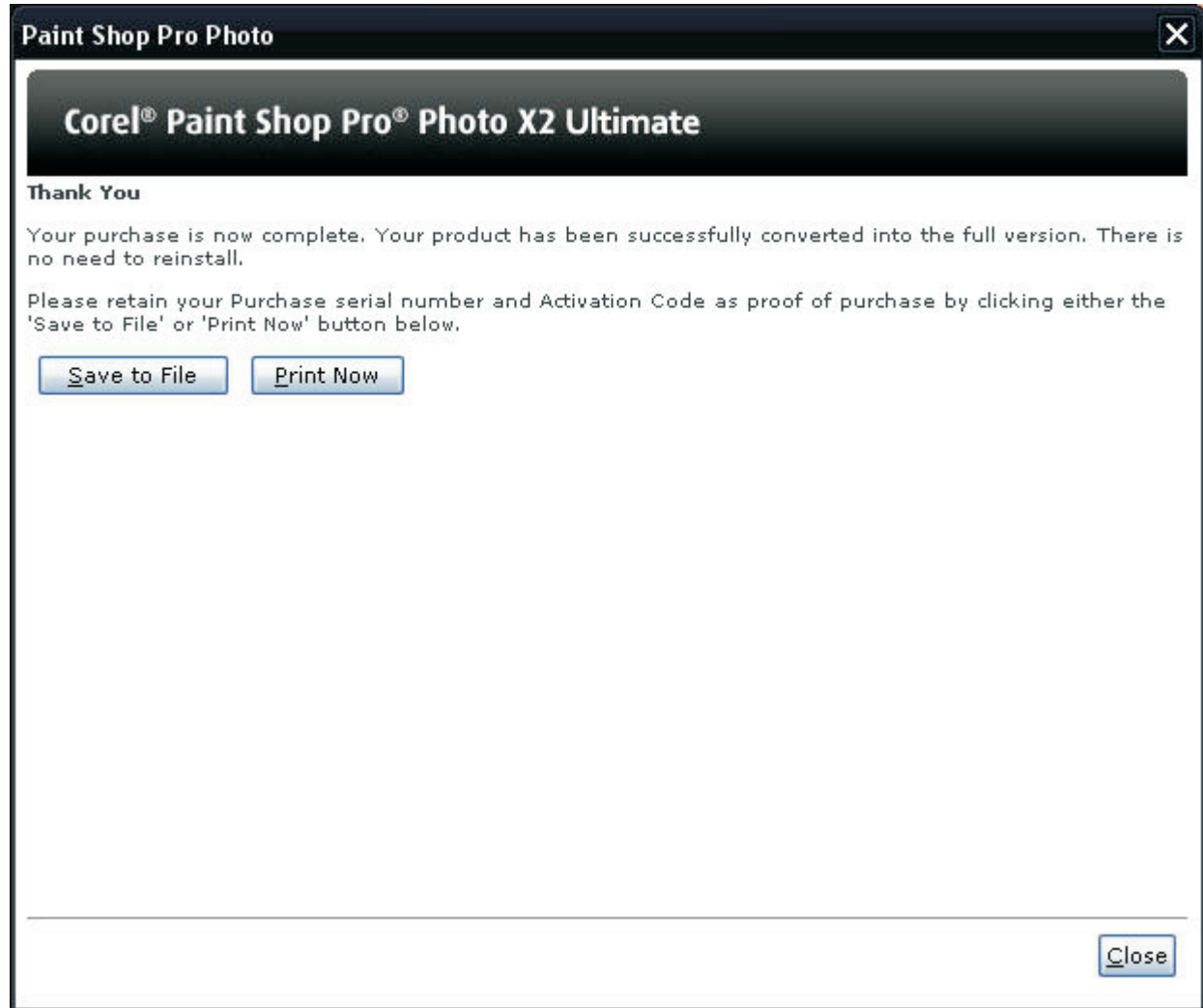

6. Your program is now activated.

If you do not have an internet connection or if you encounter problems during the procedure, enter the serial key and click the **Phone Corel** button so we can assist you with regard to this process.

**If you receive errors when activating, or are not able to access the screens outlined above, please contact Customer Support Services, and an agent can assist you with the activation process.** 

## Corel Customer Support Services Worldwide

To call Corel Customer Support Services Worldwide, please select your nearest Customer Service Centre listed below.

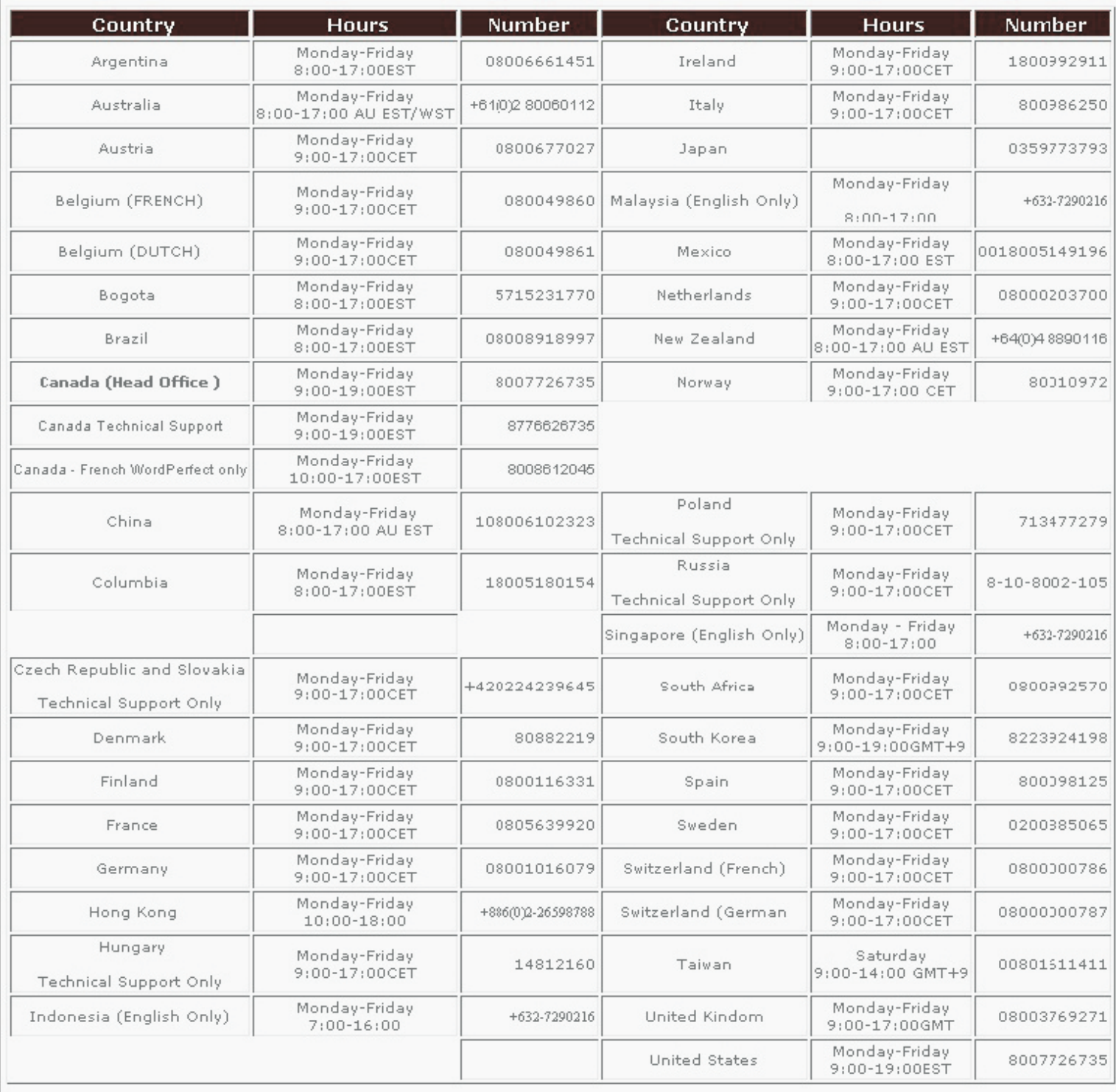